# prozessen im Krankenhaus 1 von der Robert zur dem Robert zur dem Robert zur dem Robert zur dem Robert zur den<br>Die Start-Guide in der Robert zur dem Robert zur den Robert zur den Robert zur den Robert zur den Robert zur d

Log-In und Patientenauswahl (2 Foto/Video Aufnehmen 13 Foto bearbeiten 14 Munddoku

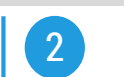

# Start:

• Betätigung des Ein/Aus-Schalters auf der Gehäuseoberseite

# Log-In:

• Nutzerauswahl nach dem Einschalten. Alternativ kann sich der Nutzer auch mit Barcode identifizieren

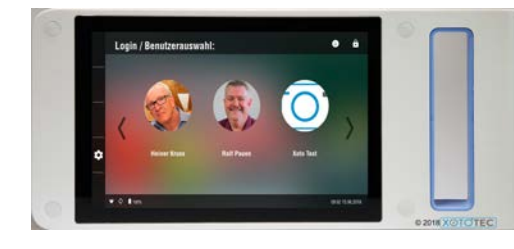

# Patientenoberfläche:

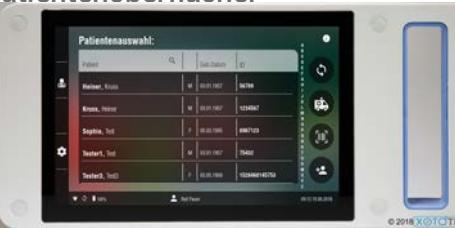

Liste Synchronisieren Notfallpatient anlegen

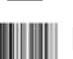

Neuen Patienten anlegen

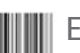

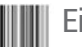

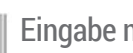

Eingabe mit Barcode

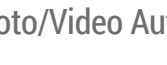

## Aufnahme:

• Der weiß unterlegte Modus mit rotem Rahmen ist der derzeit ausgewählte

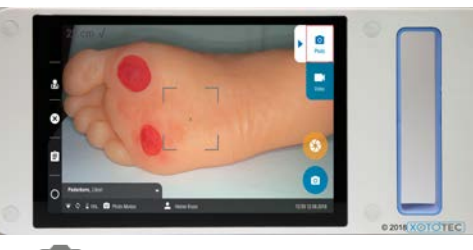

- Foto aufnehmen  $\circ$
- Video aufnehmen
- Weißabgleich durchführen

# Auswahl:

• Nach der Aufnahme kann gewählt werden, ob die Aufnahme gespeichert, gelöscht oder bearbeitet werden soll

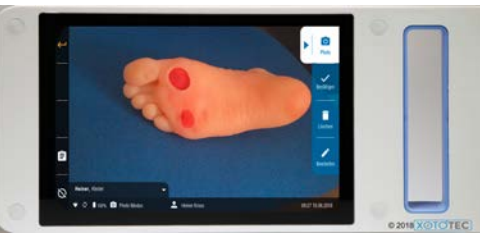

- Aufnahme bestätigen
- Aufnahme löschen
- Aufnahme bearbeiten

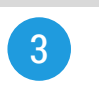

### Wundgröße vermessen:

- auswählen, Endpunkte der zu vermessenden Länge/Breite per Touch auswählen
- Wundgröße automatisch in den übernehmen: fläche **betätigen und die Patienten**position ausrichten

Wundfläche/Wundheilungsphasen vermessen:

- Die Fläche mittels Touch umranden oder
- **2** auswählen, Randpunkte markieren

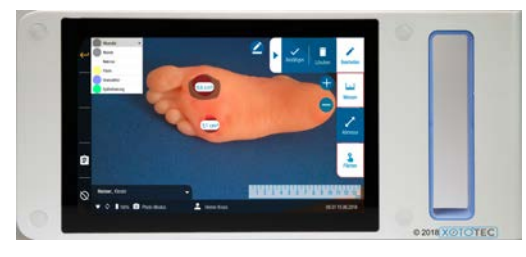

- Wundfläche/ -heilungsphase wählen
- Fläche addieren
- Fläche subtrahieren
- Fläche über Punkte definieren

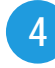

Wundbogen

 $\cdot$  Über die Schaltfläche  $\blacksquare$  aufrufen

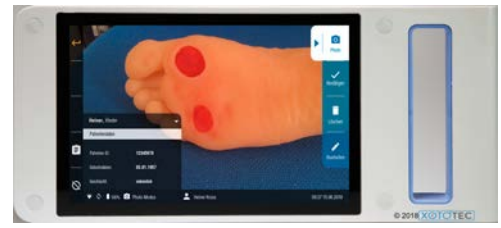

Nächste Seite Vorherigen Seite Letzte Seite | Erste Seite **Fotomodus** E Wundbogen

Alten Wundbogen laden Nach Auswahl der Wundlokalisation erscheint folgende Übersicht über bestehende Wundbögen

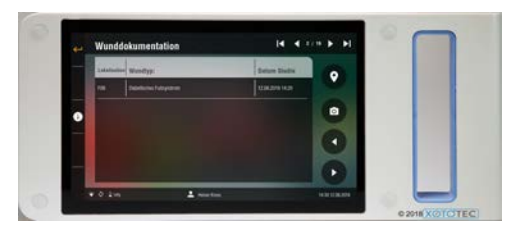

Alle existierenden Wundbögen anzeigen

> Soll ein Wundbogen geladen werden, diesen dann auswählen

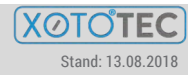

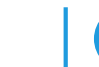

# prozessen im Krankenhaus 2 NotoCAM 1.2 Quick-Start-Guide 2 November 2014 12 November 2014

5 Datenübertragung

Voraussetzungen:

- Bestehende WLAN-Verbindung oder
- XotoCAM in XotoDOCK stecken

Statusabfrage:

- **1** -Symbol im Log-In Bereich aufrufen (rechter oberer Bildrand)
- Übertragung der Daten überprüfen
- Verbindung zum XotoGATE prüfen

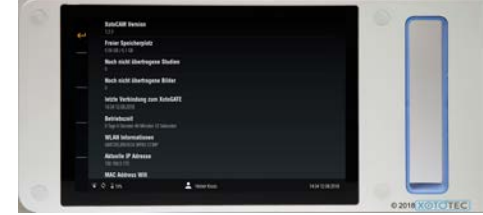

# Bedienelemente

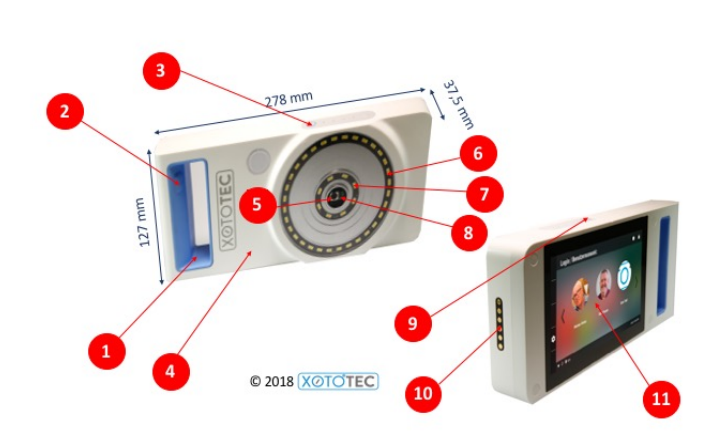

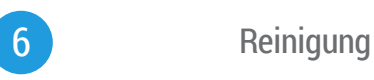

Die XotoCAM 1.2 kann vollständig mit allen gängigen Desinfektionsmitteln desinfiziert werden.

Folgende Substanzen sind nicht erlaubt:

- Säuren
- Grobe/scheuernde Reinigungsmittel
- Alkalische/fluoridhaltige Reinigungsmittel

Die Reinigung/Desinfektion sollte kontinuierlich und bei jeden Patientenwechsel erfolgen

# Häufig auftretende Fehler

- Daten Übertragung funktioniert nicht/Patientenliste ist nicht synchronisiert
	- × WLAN ist nicht eingeschaltet (Flugzeugmodus)
	- × Mit dem falschen WLAN-Netzwerk verbunden
	- × Dockingstation ist nicht ans Netzwerk angeschlossen
- Wundgröße wird nicht in den Wundbogen übernommen
	- × Vermessung wurde ohne Definition der Körperposition vorgenommen

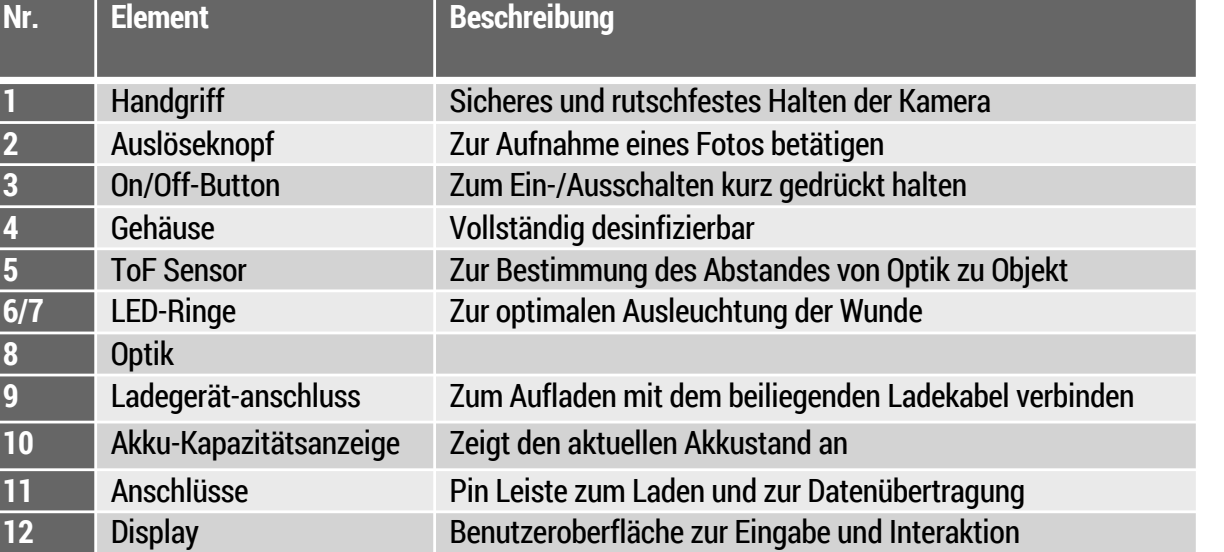

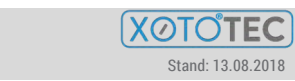